- 2. Vložte do 1. zásobníku papír (nejvýše po značku  $\blacktriangledown$ ).
- 3. Srovnejte koncové vedení papíru podle papíru.

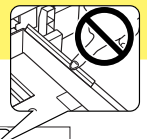

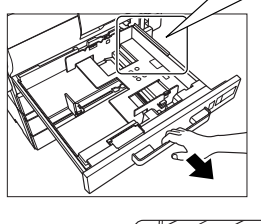

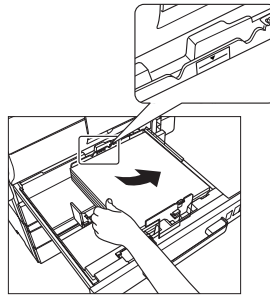

# Stručný návod 1/3

Řídí černou a bílou  $bizhub$  350/250

#### Poznámka:

 Nedotýkejte se filmu na pravém konci zásobníku.

### ZMĚNA VOLBY PAPÍRU (pouze ruční podavač)

- 1. Otevřete ruční podavač.
- 2. Vložte papír do přihrádky ručního podavače (ne výše, než ▼).

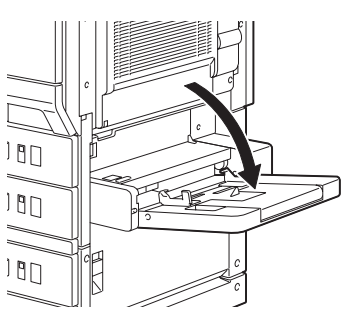

3. Dotykem provedte požadovanou volbu papíru.

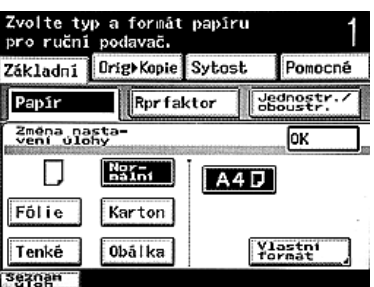

4. Stiskněte tlačítko START.

The essentials of imaging

#### VKLÁDÁNÍ PAPÍRU DO 1. ZÁSOBNÍKU DOPLNĚNÍ

1. Vysuňte 1. zásobník.

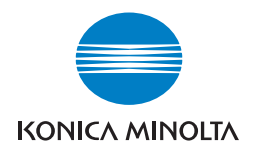

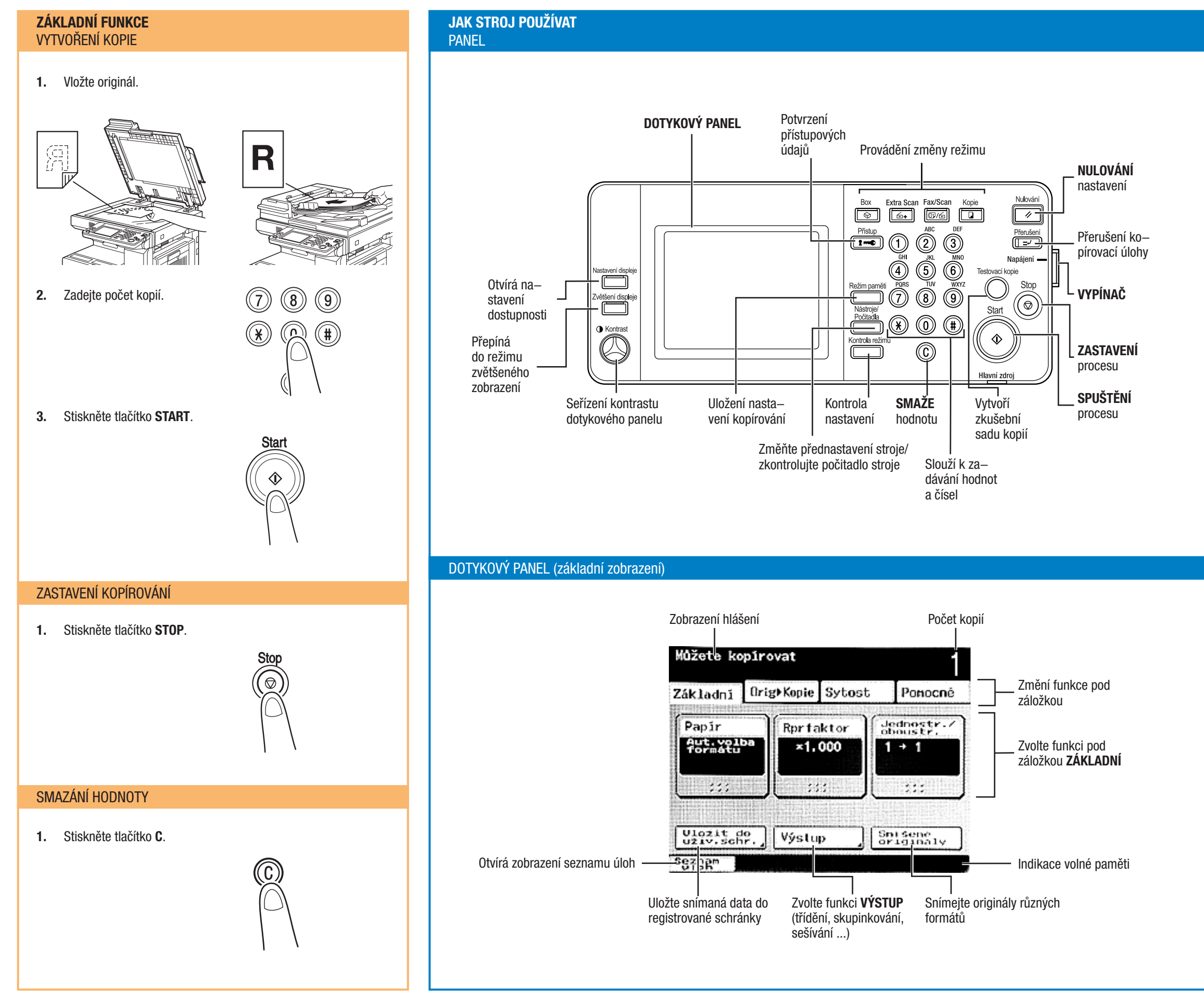

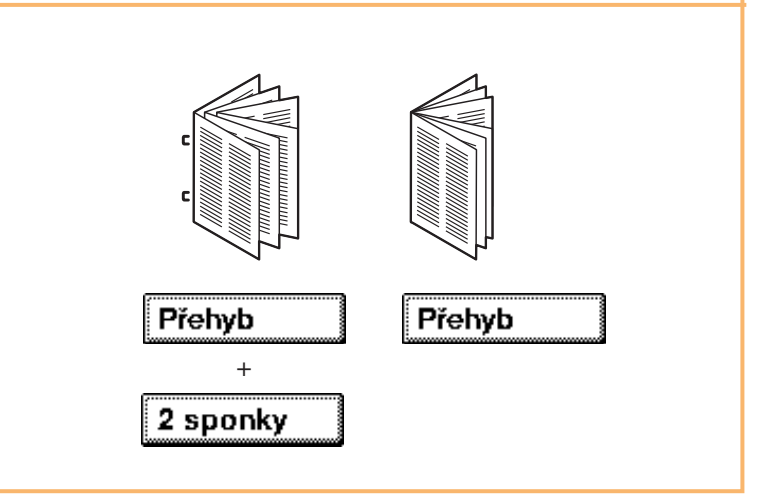

The essentials of imaging

![](_page_1_Picture_7.jpeg)

#### ZÁKLADNÍ FUNKCE **SYTOST**

- 1. Vložte originál.
- 2. V základním zobrazení se dotkněte sytost.
- 3. Dotkněte se požadované funkce.
- 4. Stiskněte tlačítko START.

![](_page_1_Picture_9.jpeg)

### VYTVOŘENÍ BROŽURY

- 1. Vložte originál.
- 2. V základním zobrazení se dotkněte VÝSTUP.

![](_page_1_Picture_0.jpeg)

![](_page_1_Picture_1.jpeg)

![](_page_1_Figure_17.jpeg)

- 4. Dotkněte se OK.
- 5. Stiskněte tlačítko START.

## Stručný návod 2/3

bez finišeru s finišerem

Dérování

## **bizhub** 350/250 Řídí černou a bílou

- 1. Vložte originál.
- 2. Dotkněte se načíst z HDD.

![](_page_2_Picture_672.jpeg)

### TISK ZE SCHRÁNKY

- 3. Otevřete schránku.
- 4. Dotkněte se požadovaného dokumentu.

![](_page_2_Picture_673.jpeg)

#### OPERACE SÍŤOVÉHO SNÍMÁNÍ SNÍMÁNÍ DO E-MAILU (přímé zadání)

- 1. Vložte originál.
- 2. Na panelu stiskněte tlačítko FAX/SCAN.
- 3. Dotkněte se ZADÁNÍ ADRESY.

![](_page_2_Picture_27.jpeg)

![](_page_2_Picture_674.jpeg)

 $\sim$   $\sim$ 

- 1. Vložte originál.
- 2. V základním zobrazení se dotkněte ULOŽIT DO UŽIV. SCHR.
- 3. Dotkněte se tlačítka pro index obsahující schránku.

![](_page_2_Picture_6.jpeg)

- 4. Zvolte záložku indexu a ze seznamu zobrazených schránek vyberte místo, kam se mají data uložit.
- 5. Zadejte název dokumentu.

![](_page_2_Picture_9.jpeg)

- 6. Dotkněte se OK.
- 7. Zvolte, zda má být po uložení dat vytištěna kopie dokumentu, nebo ne.
- 8. Dotkněte se OK.
- 9. Stiskněte tlačítko START.

![](_page_2_Picture_0.jpeg)

![](_page_2_Picture_675.jpeg)

#### OPERACE SE SCHRÁNKOU UKLÁDÁNÍ DO SCHRÁNKY

- 5. Dotkněte se NASTAV. OPERACE.
- 6. Stiskněte tlačítko START.

## Řídí černou a bílou  $bizhub$  350/250

6. Dotkněte se OK.

**Box** 

 $\overline{\mathcal{L}}$ 

7. Zadejte cílovou adresu.

![](_page_2_Picture_34.jpeg)

8. Stiskněte tlačítko START.

![](_page_2_Picture_29.jpeg)

5. Dotkněte se PC a E-MAIL.

![](_page_2_Picture_676.jpeg)

## Stručný návod 3/3

### VYHLEDÁNÍ E-MAILOVÉ ADRESY (LDAP)

- 1. Vložte originál.
- 2. Na panelu stiskněte tlačítko FAX/SCAN.
- 3. Dotkněte se HLEDAT.

![](_page_2_Picture_42.jpeg)

- 4. Dotkněte se HLED. LDAP.
- 5. Dotkněte se KLÍČOVÉ SLOVO.

![](_page_2_Picture_677.jpeg)

- 6. Zadejte klíčové slovo a dotkněte se OK.
- 7. Dotkněte se ZAHÁJIT HLEDÁNÍ.
- 8. Zvolte cíl.

![](_page_2_Picture_49.jpeg)

- 9. Zadeite informaci o cíli a dotkněte se OK.
- 10. Zvolte způsob přenosu a dotkněte se OK.

![](_page_2_Figure_52.jpeg)

![](_page_2_Picture_53.jpeg)

The essentials of imaging